Log into Employee Access by going to www.mansfieldisd.org.

Click on "Staff" tab on left side of page.

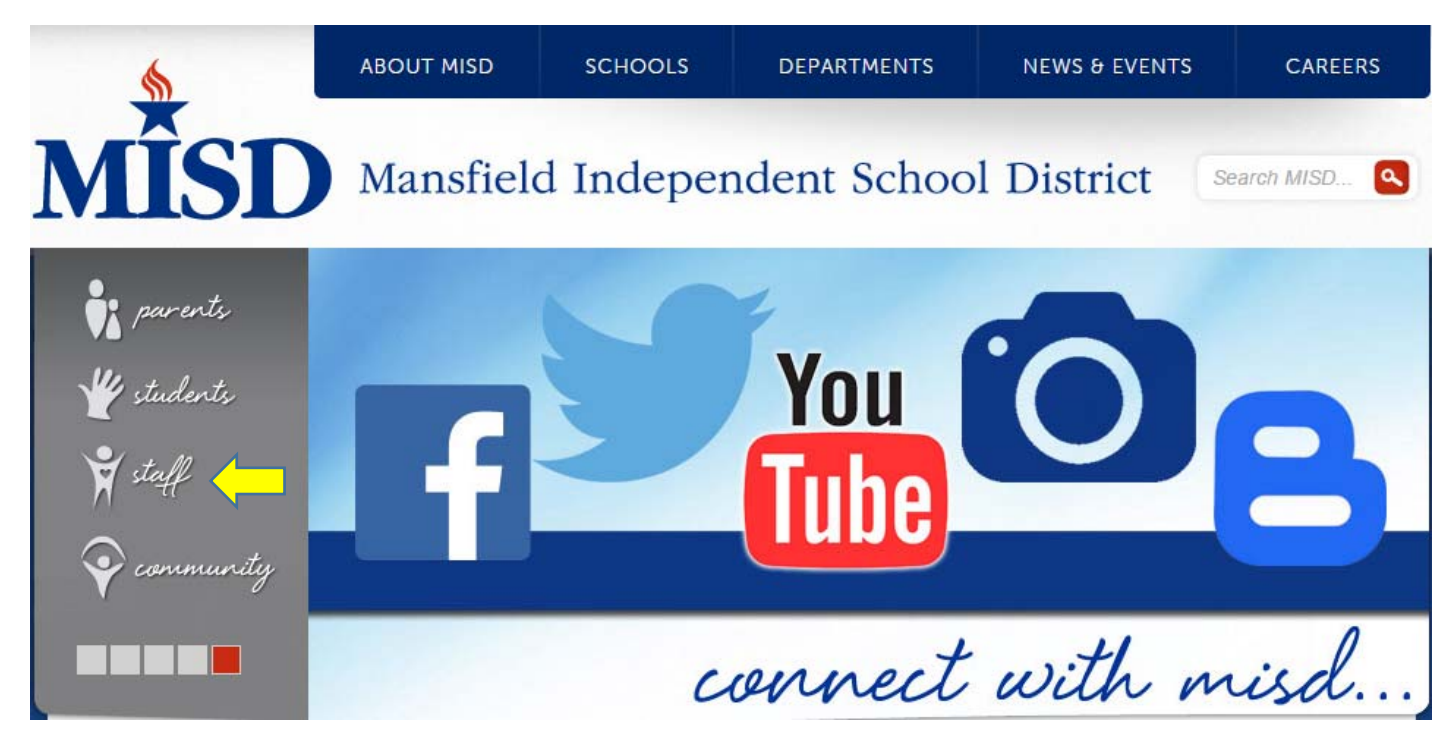

Click on "Employee Access" on left menu bar.

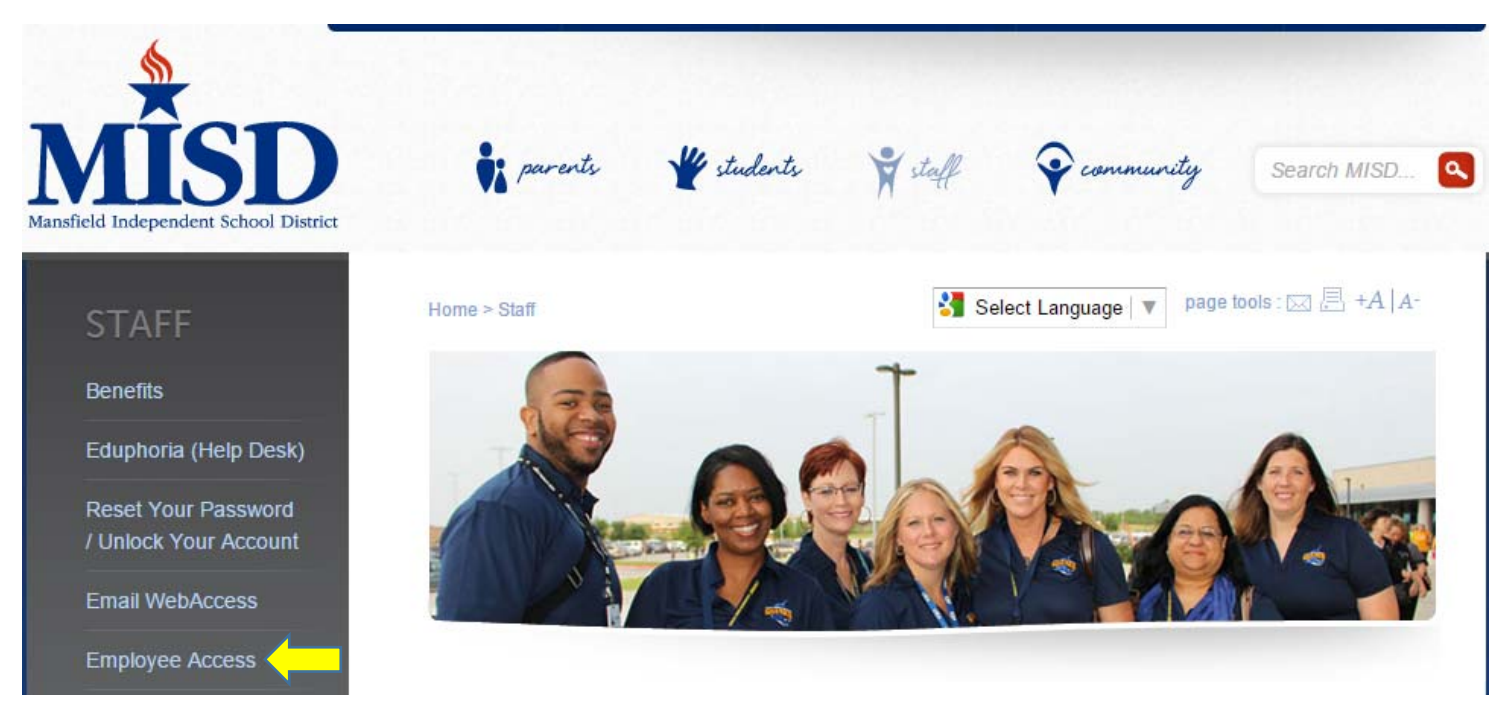

Click on "Login" for Employee Access.

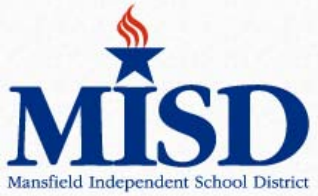

Services Manual

**EMPLOYEE** 

**ACCESS** 

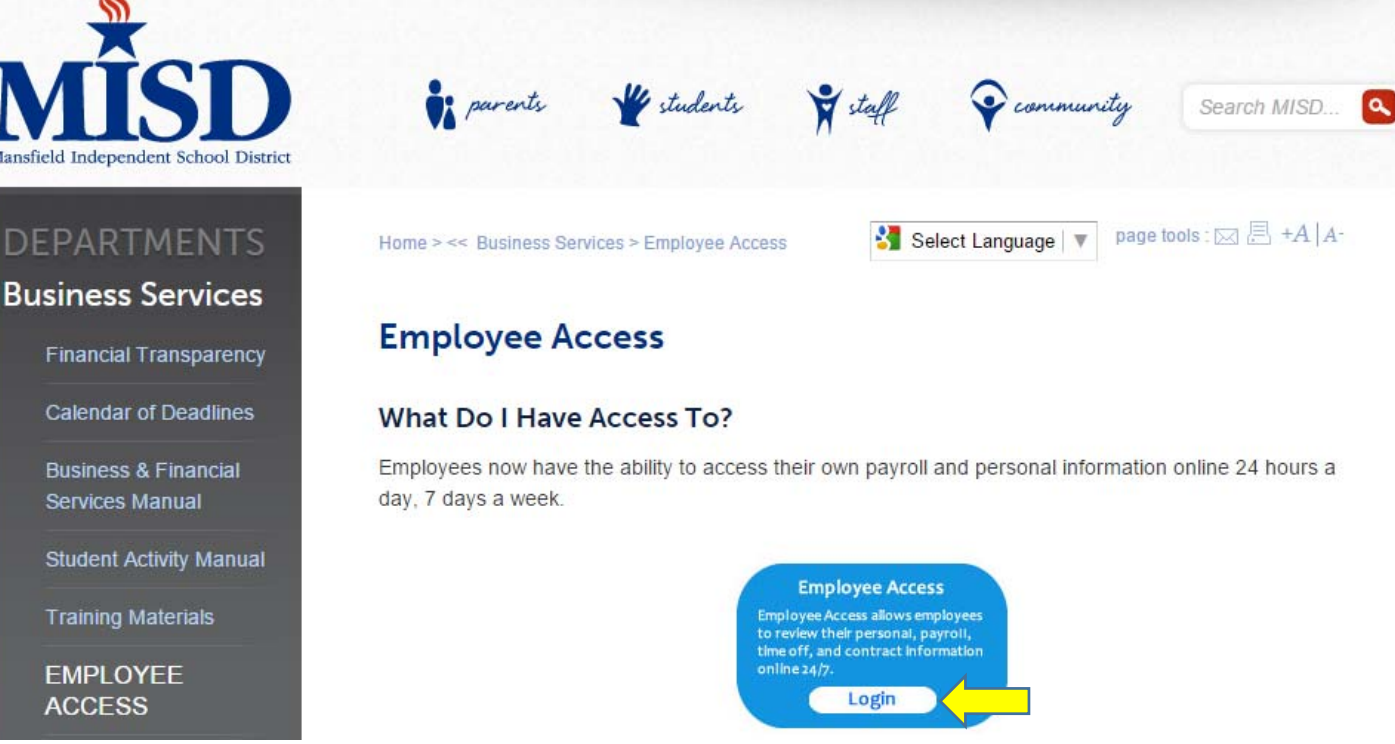

\*\*Login with your ID & Password.

Once inside Employee Access, click on Employee Information. This will drop down the Payroll Menu. Click on W2 Information.

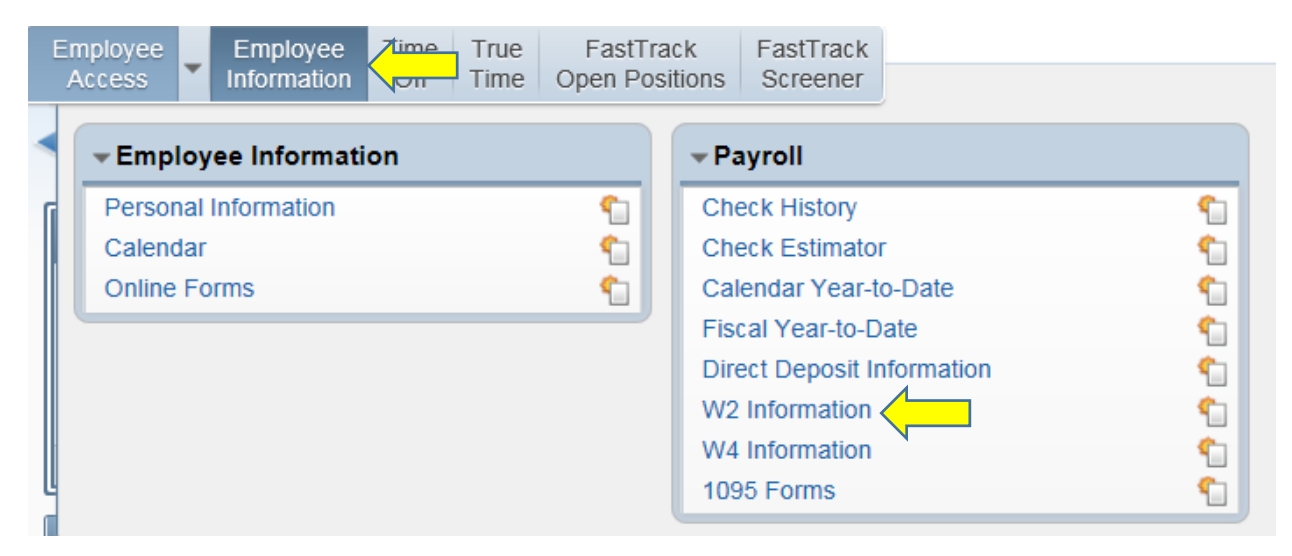

Click "View W2" on right side of screen.

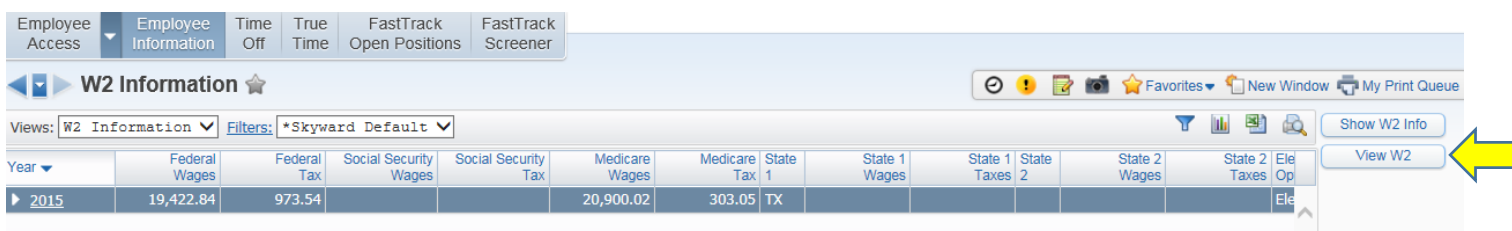

## Enter your Social Security Number and click print.

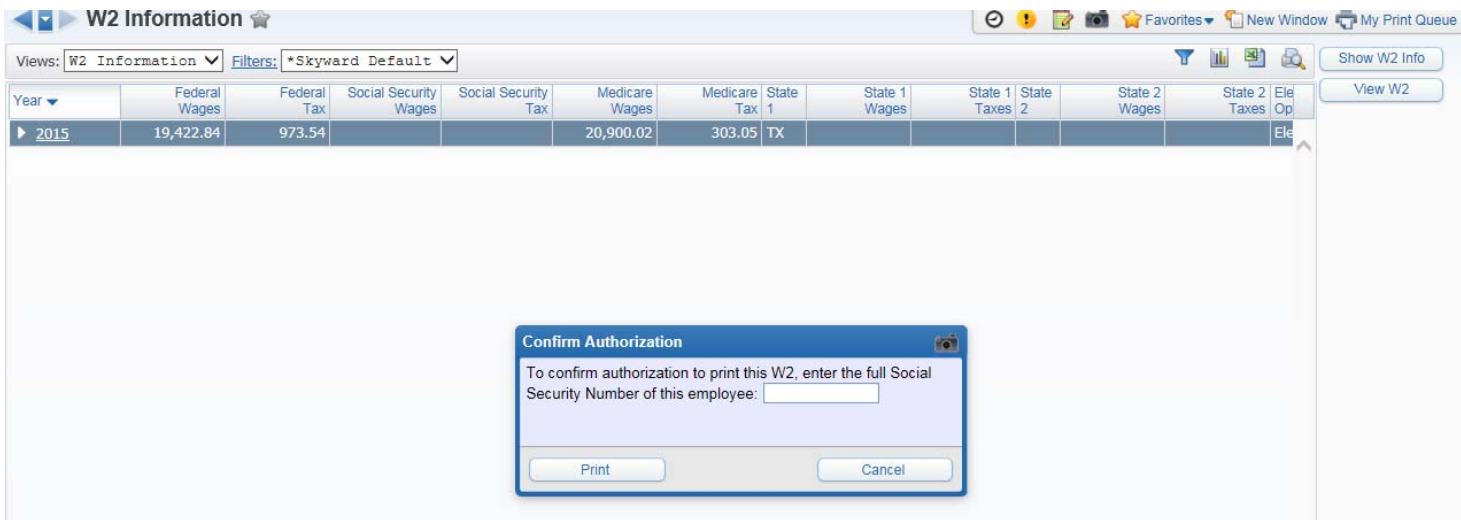

## Click "Open" in bar at bottom of screen.

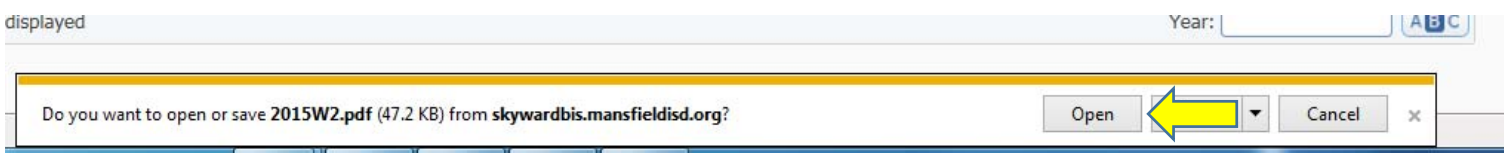

This will create a PDF copy of your W2.

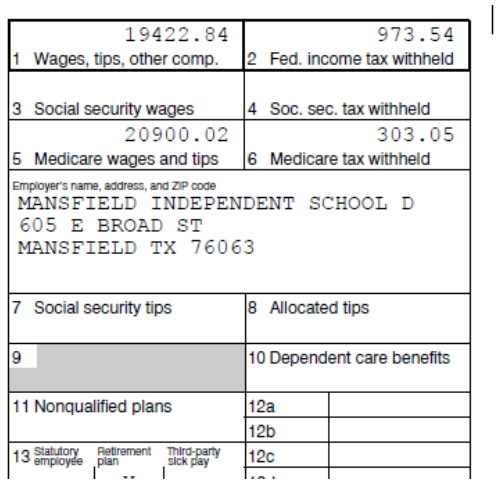

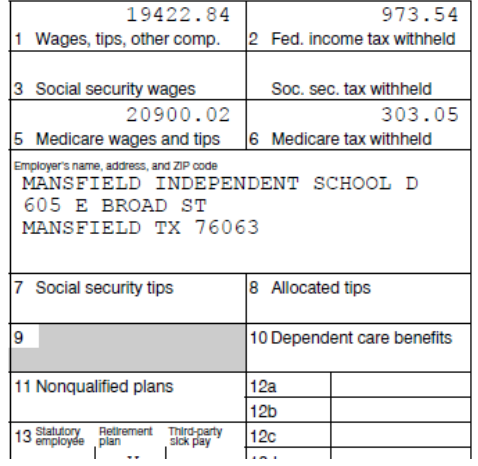

 $\overline{\phantom{a}}$ 

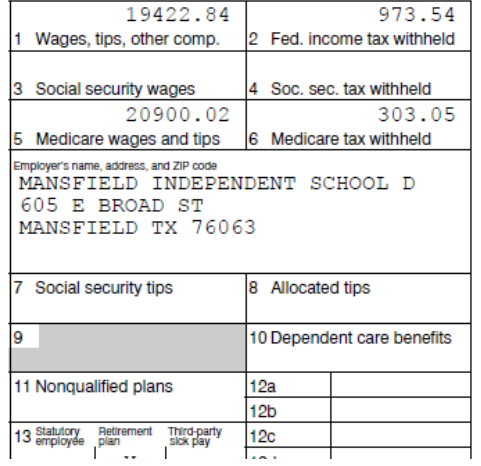

You may now print or save this copy for your records.